## **Webopac Preferences – Cotes de rangement**

- 1. Introduction
- 2. Paramétrage

# **1. Introduction**

Ce menu permet de lier une représentation graphique à certaines cotes de rangement.

Tous les fichiers de type .csp et images doivent être stockés dans un répertoire spécifique \mespagesweb\UserFiles sur votre serveur.

- CSP : pages HTML ou autre
- IMG : image
- TXT : texte

Résultats à l'OPAC

Depuis la notice détaillée, un lien hypertexte s'affiche sur les cotes paramétrées :

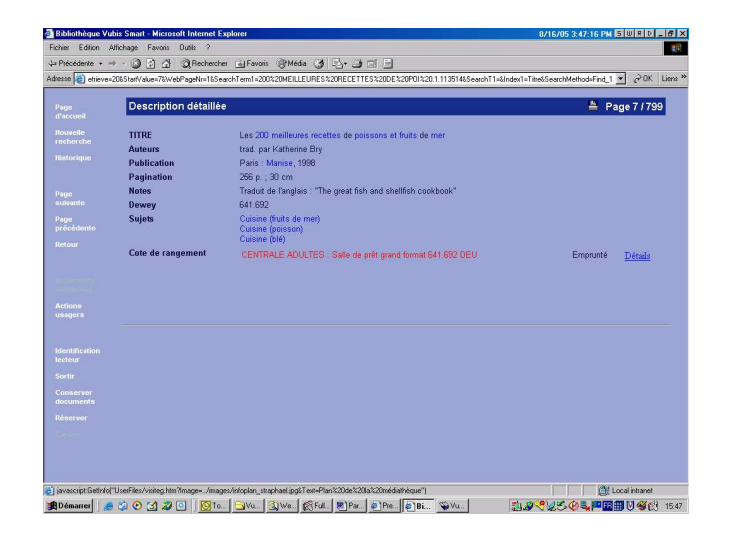

Une page web s'ouvre alors et présente par exemple le plan de la bibliothèque :

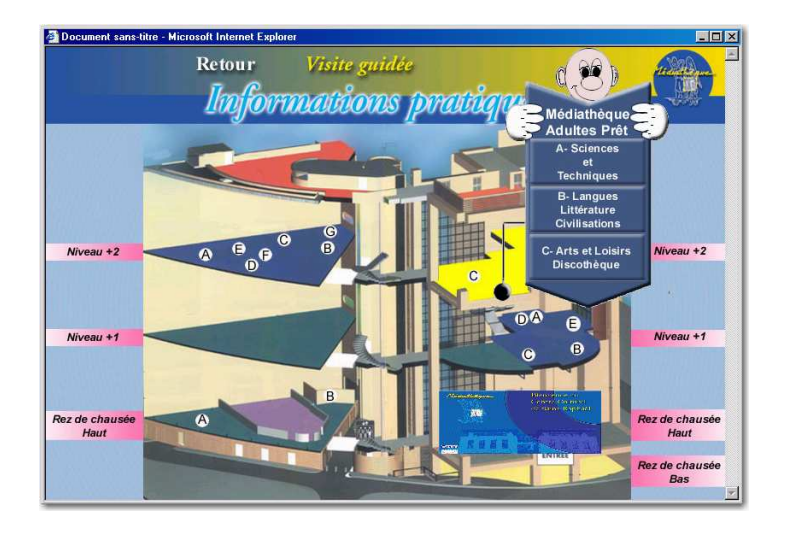

Les textes et les images sont contenus dans une page CSP et peuvent être différents pour chaque profil.

#### **Note**

La création d'une page CSP exige une connaissance de Caché. L'ajout d'une telle page par Infor ne serait pas dans le champ d'application normale de l'installation.

Voyez également le chapitre concernant les pages CSP dans la partie **Conseils techniques**.

## **2. Paramétrage**

Vous devez d'abord créer les pages CSP via le cube Caché – Gestionnaire de configurations

Vous pouvez en option ajouter des images pour chaque page CSP comme pour les textes descriptifs. Celles-ci doivent aussi être préalablement créées pour être ajoutées via l'outil Preferences Web.

Les textes et les images sont repris dans une page CSP (format web de Caché) et peuvent être différentes par profil et par langue.

• Cliquez sur le bouton **Cotes de rangement** dans la rubrique **Tous les profils** sur la Page d'accueil.

L'écran **Cotes de rangement** s'affiche:

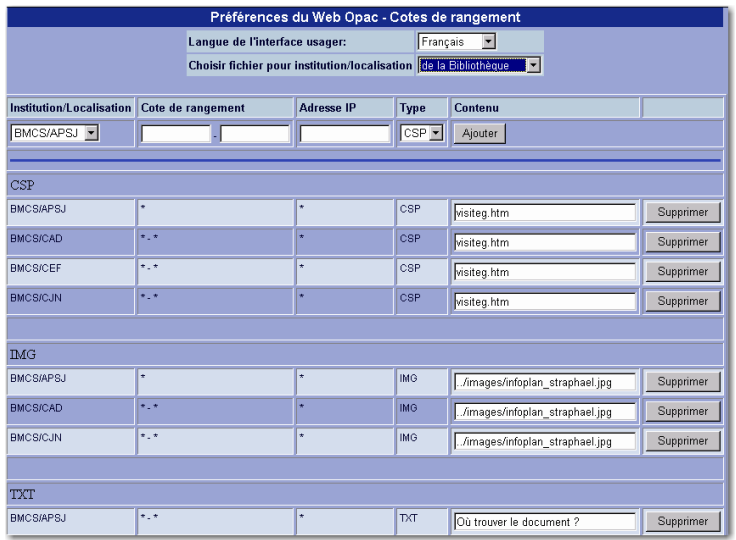

- sélectionnez une langue dans le menu déroulant
- sélectionnez une localisation dans le menu déroulant
- mentionnez une cote particulière ou un segment de cotes. Si toutes les cotes de la localisation doivent être prises en compte, mettre le symbole « \* » comme dans l'écran ci-dessous
- saisissez l'adresse IP d'un poste, un segment d'adresses ou mettre le symbole « \* » pour l'ensemble des postes
- sélectionnez le type CSP pour lier une page HTML
- cliquez sur le bouton **Ajouter**
- faites la même opération pour la même localisation et le type TXT puis le type IMG pour le plan graphique de la bibliothèque

Après avoir cliqué sur le bouton **Ajouter** l'écran **Contenu de la cote de rangement** s'affiche:

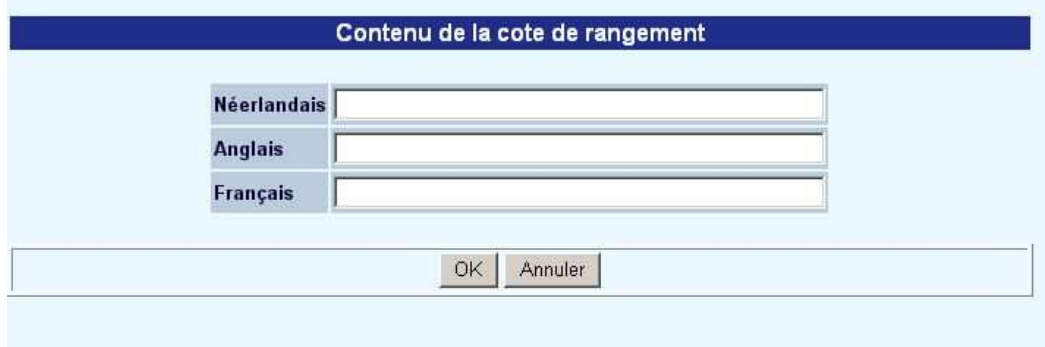

• Ajoutez la description pour chaque langue et cliquez sur **OK**.

### **Attention**

Quand vous avez terminé, n'oubliez pas de cliquer sur le bouton **Sauvegarder modifications** pour sauvegarder tous les modifications que vous avez faites.

### • **Document control - Change History**

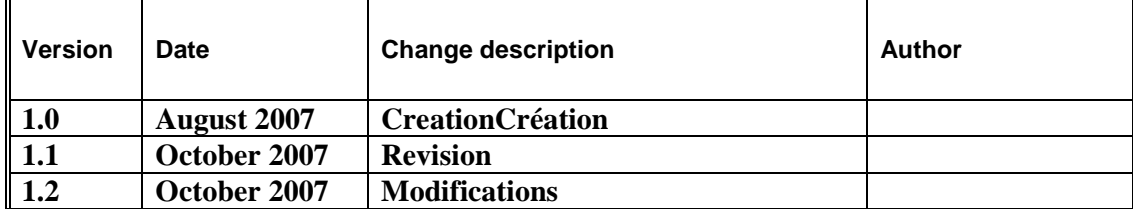